ESEMPIO DI QUERY SUL FILE Formario\_minuscolo

Tutte le interrogazioni possono essere condotte su qualsiasi campo della base di dati (ad esempio, Forma, Frequenza, Lunghezza, ecc...).

Poniamo ad esempio che siamo interessati ad estrarre dalla base di dati tutte le forme che abbiano **Lunghezza** pari a 6 e **Frequenza** compresa tra 1001 e 999. Inoltre vogliamo estrarre, fermi restando i primi due criteri, solo le parole la cui prima lettera sia la **a** e l'ultima sia la **o**.

## **ATTENZIONE**

**FileMaker salva automaticamente il lavoro**. Di conseguenza è importante lavorare su una copia di backup prima di iniziare qualsiasi ricerca. Qui sotto troverete le istruzioni per farlo. Per ogni nuova ricerca si ripartirà dal file originale.

# **1. Aprire il file da interrogare**

Per prima cosa dobbiamo aprire il file **Formario minuscolo.dbf** cliccando due volte sulla relativa icona (è necassario aver installato sul proprio compute FileMaker Pro). Gli esempi che riportiamo si riferiscono all'uso di FileMaker Pro 7.0v3.

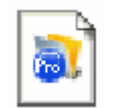

Formario\_minuscolo.dbf

Come risultato di questa prima operazione, il programma FileMaker Pro verrà lanciato e può accadere che ci sia una richiesta di conversione

Nota:

Può accadere, a causa di diverse versioni sia di FileMaker che del Sistema Operativo, che il file .dbf non venga riconosciuto da FileMaker. In questo caso puntare il mouse sull'icona del file e fare clic tenendo premuto il tasto Ctrl. Si apre un menù a discesa che permette di selezionare il programma per aprire il file. Scegliere quindi FileMaker e proseguire con la conversione.

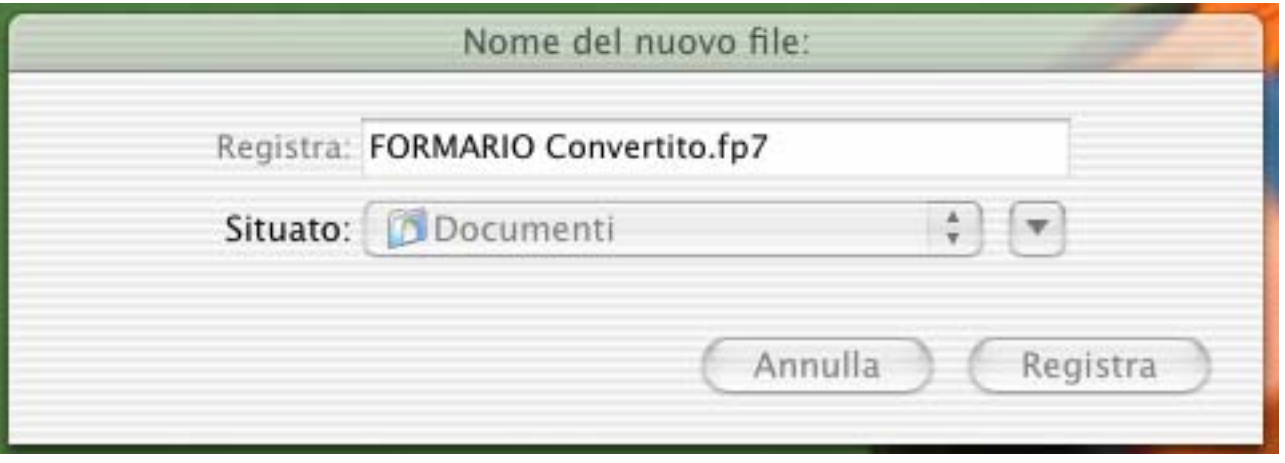

**FORMARIO Convertito acci** Usa FREQUEN... LUNGHEZZA ID **FORMA**  $9$  î  $B$ 5 ī  $\mathbf{0}$ 1 25  $\overline{1}$  $\overline{c}$ Formato: 30  $\overline{\mathbf{1}}$ 3 Formato # 40209 4 ī 5 8 ī  $\overline{6}$  $\overline{1}$  $\overline{1}$  $\overline{1}$  $\overline{1}$ 7 94 8 8  $\overline{1}$  $\overline{2}$ 9 ī 10 20  $\overline{1}$ Record:  $\overline{1}$  $\overline{11}$ 1  $\overline{12}$  $\overline{1}$  $\overline{1}$  $-0$  $\overline{1}$  $\overline{1}$ 13 0043/2252/412510  $16$ Trovati:  $\overline{14}$ 02/77.26.01  $\overline{1}$  $\overline{11}$ 117570  $\overline{15}$  $\overline{1}$  $\overline{2}$ 06 Totale: 8 16  $\overline{1}$ -1 117570  $\overline{1}$  $17$ 1 ī  $\overline{1}$ 2 Non ordinati 18 ī  $\frac{1}{7}$  $\frac{2}{1}$  $\frac{1}{4}$ 19  $-10$ **k**tnn lση  $100$   $\blacksquare$ Usa

In questo caso registrare il nuovo file. All'apertura apparirà la seguente schermata

## **Menu File > Salva copia con nome**

Con questa operazione viene creata la copia di lavoro del file originale

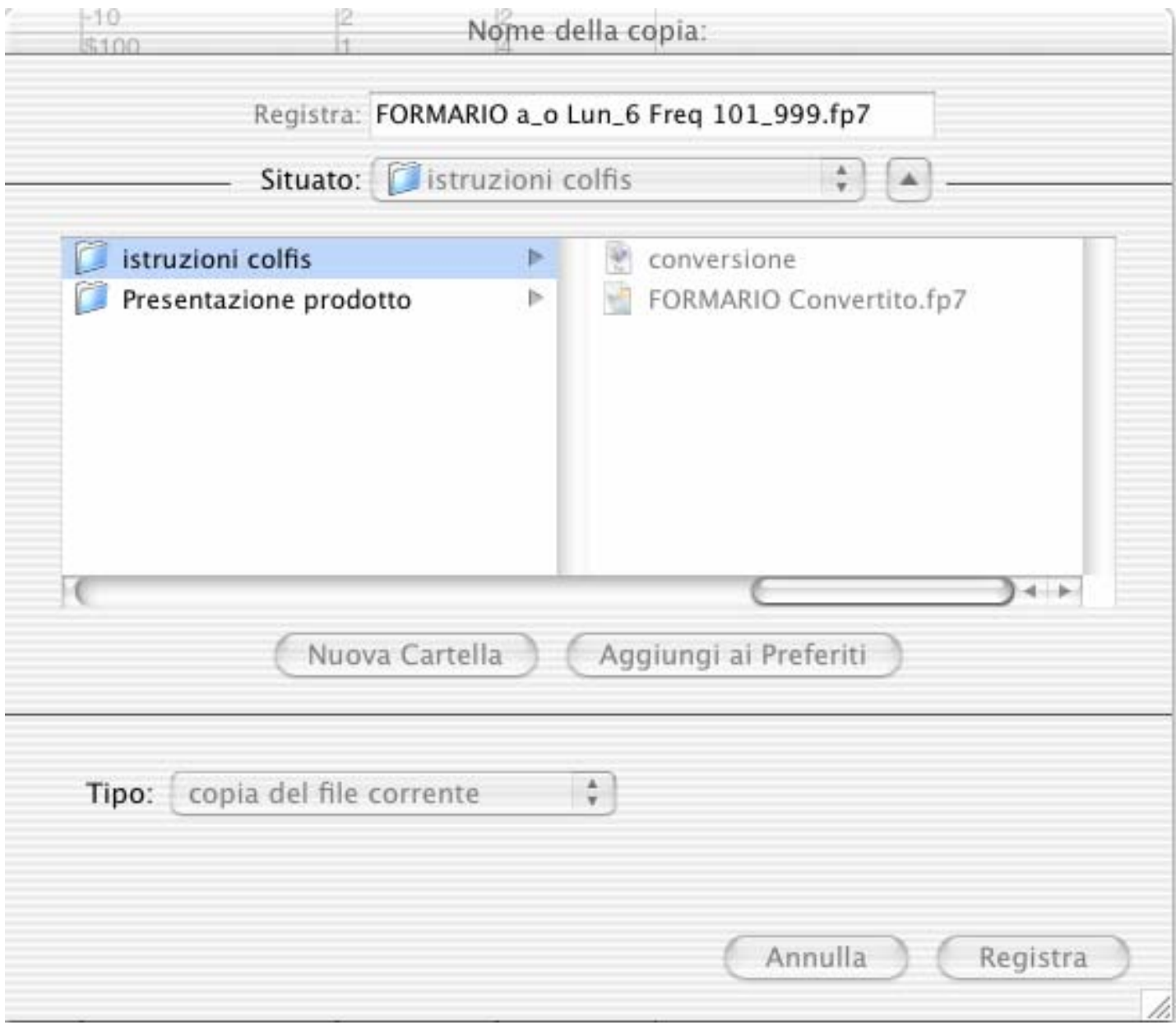

E' bene salvare la copia (file di backup) con un nome mnemonico per ricordarci il tipo di ricerca fatto.

## **2. Interrogare il DataBase**

Se non è già aperto, aprire il file di backup precedentemente creato

## **Menu Visualizza > Modo Trova**

Si apre una finestra che permette di inserire i criteri di ricerca nei campi appropriati

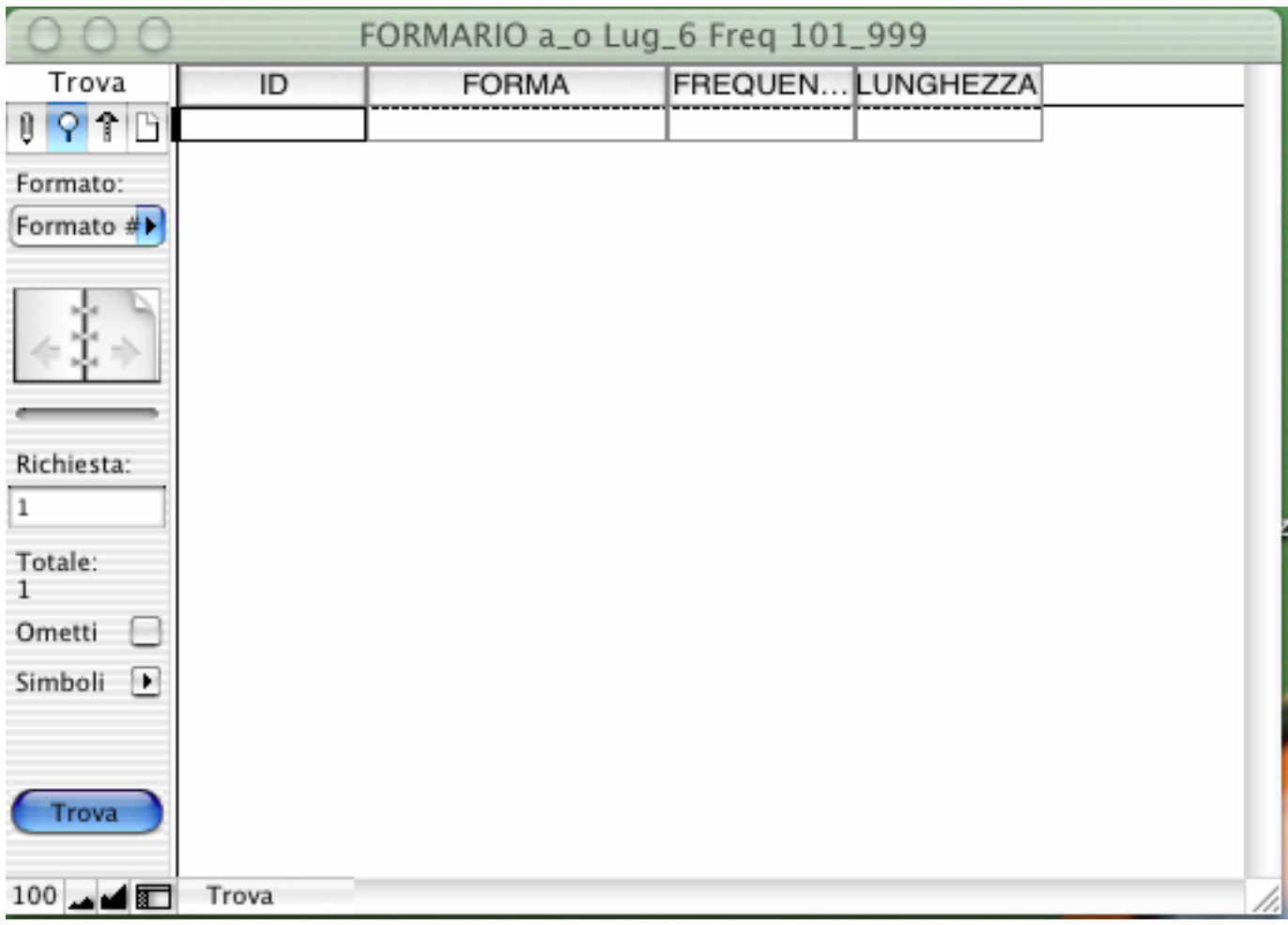

Il nostro interesse è ora quello di visualizzare solo le forme la cui prima lettera sia la **a** e l'ultima sia la **o**, che abbiano **Lunghezza** pari a 6 e **Frequnza** compresa tra 101 e 999, allora

nella cella sotto la colonna FORMA scriviamo **a\*o** 

nella cella sotto la colonna FREQUENZA scriviamo **101...999** e

nella cella sotto la colonna LUNGHEZZA scriviamo **6**

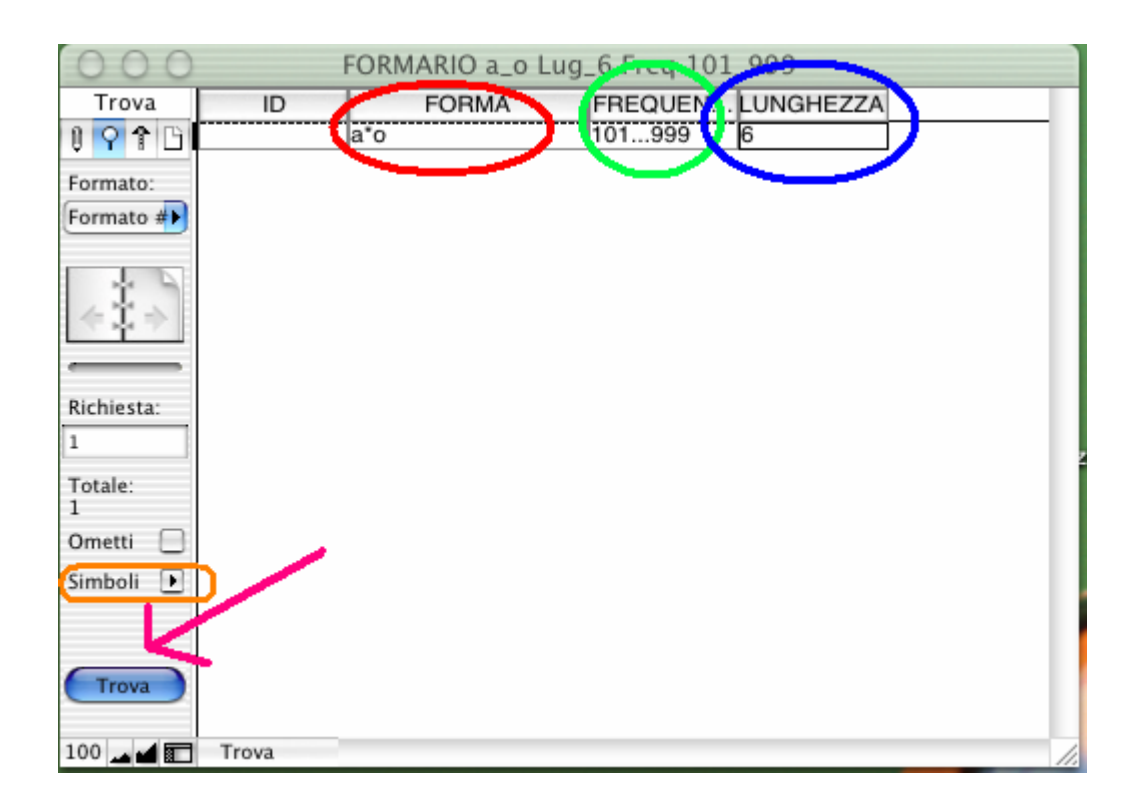

Nota: I simboli \* e ... si possono inserire da tastiera oppure selezionandoli dal menu a tendina visualizzato facendo clic sulla freccetta nera verso desta simboli

Ora basta fare clic sul bottone **Trova** per iniziare la ricerca. Una volta ultimata, si ottiene la seguente tabella

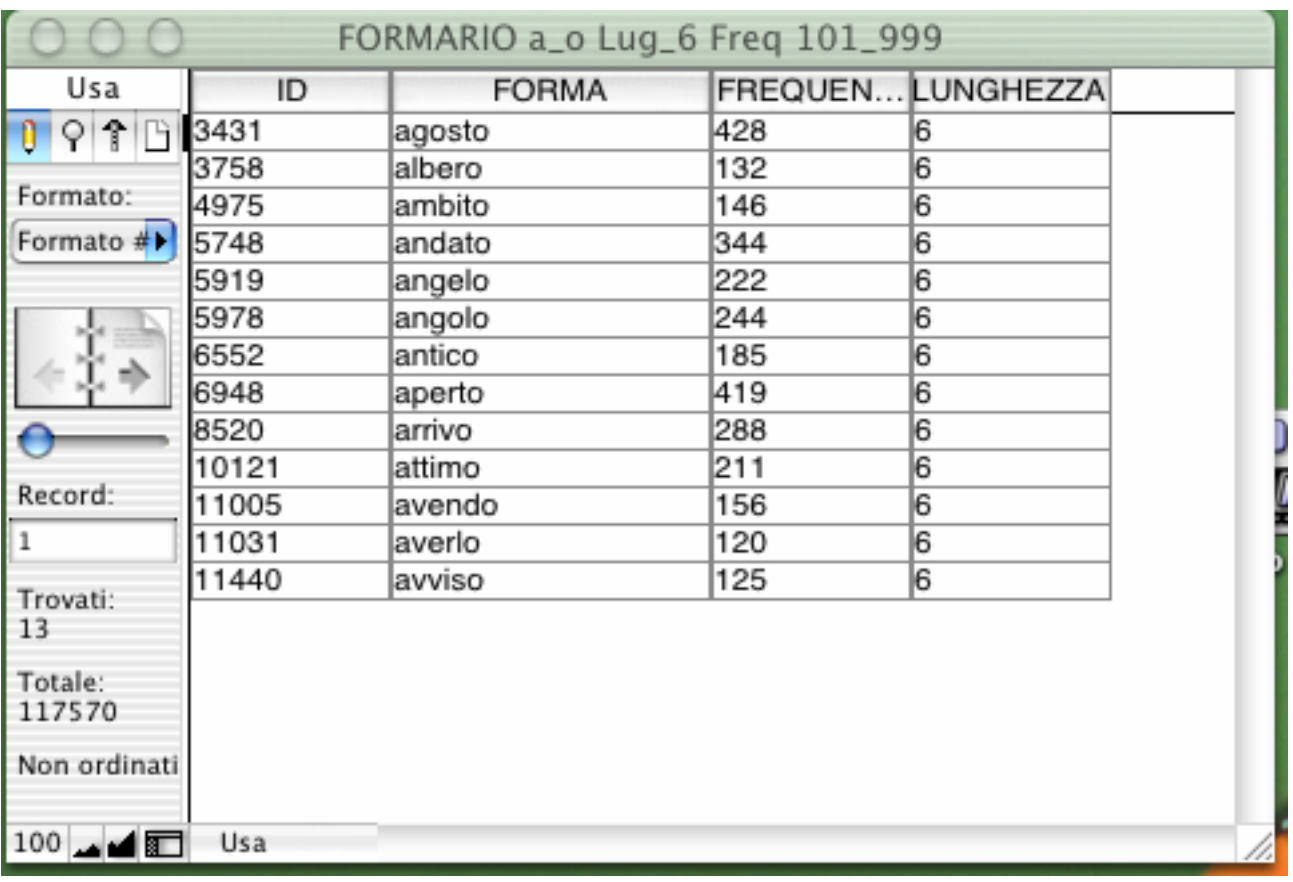

Se la selezione non ci soddisfa (perché ci rendiamo conto di aver commesso qualche errore, oppure vogliamo restringere o allargare i criteri di selezione), dobbiamo aprire di nuovo il file completo e di nuovo iniziare una ricerca con diversi criteri, ricordando sempre di utilizzare una copia di backup.

Se invece la selezione ci soddisfa, possiamo riordinare i record come vogliamo, ad esempio in ordine crescente di frequenza.

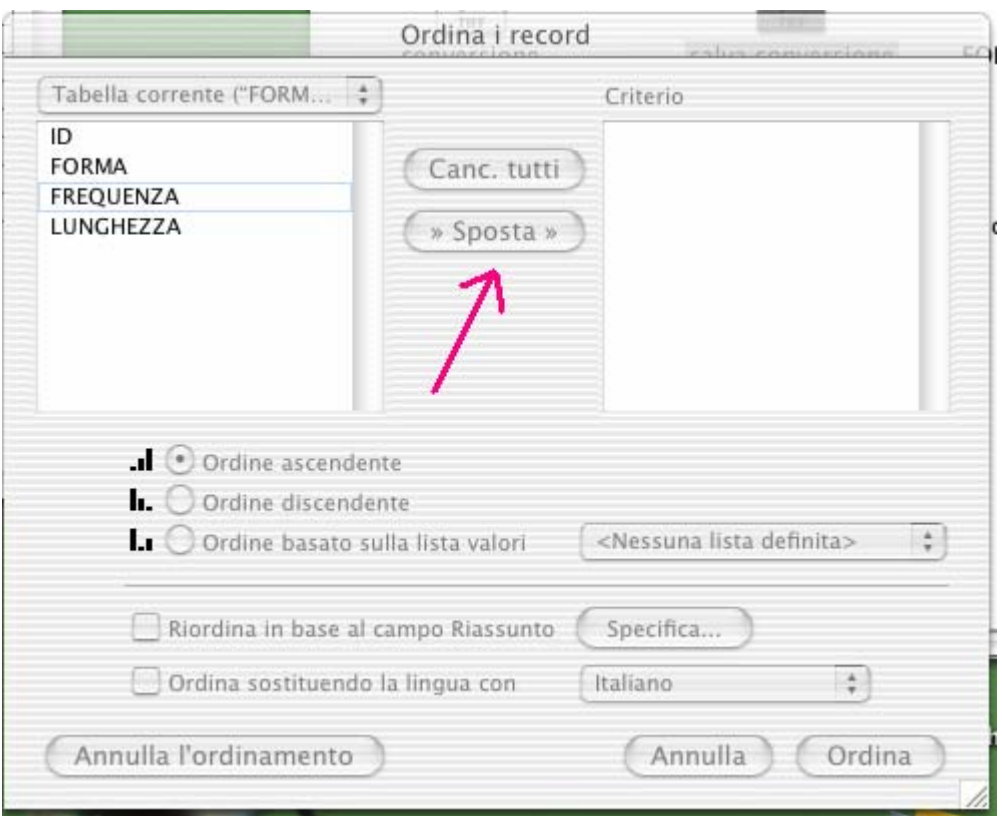

#### Menu Record > Ordina record...

» Sposta » Dopo aver selezionato la voce FREQUENZA nella finestrella di sinistra, fare clic sul bottone

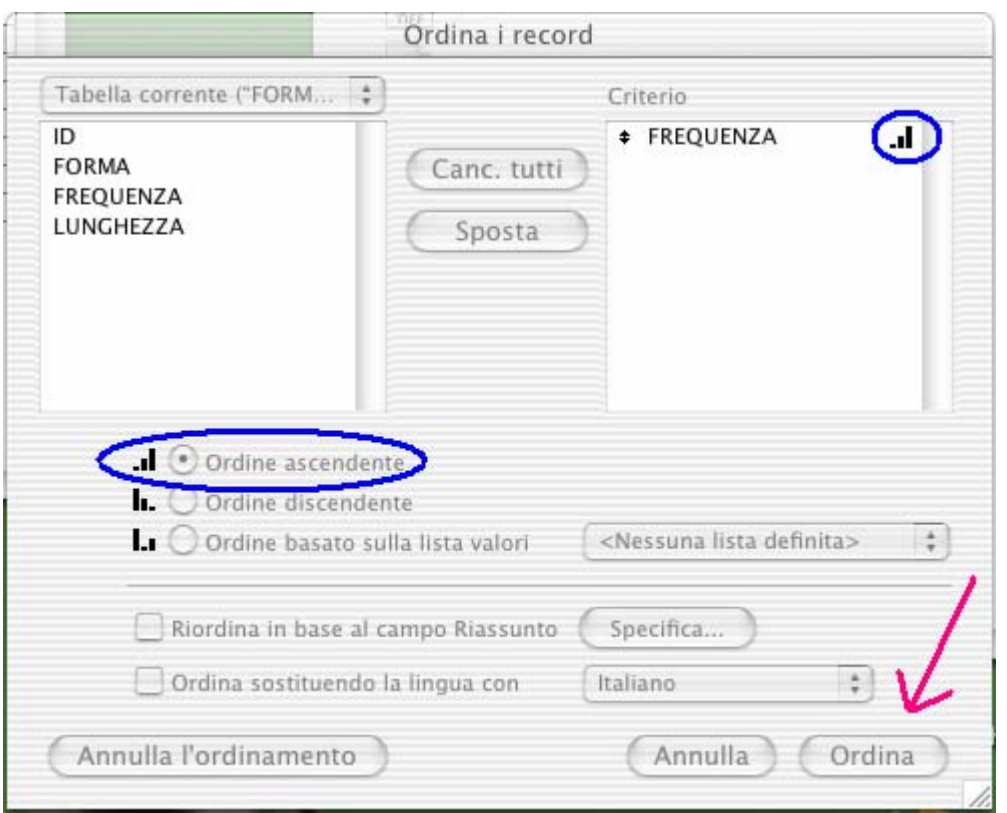

Il piccolo istogramma a destra in alto conferma che il criterio di ordinamento in base alla frequenza è ascendente.

Basta ora cliccare su **Cordina** e il gioco è fatto. Il risultato è il seguente

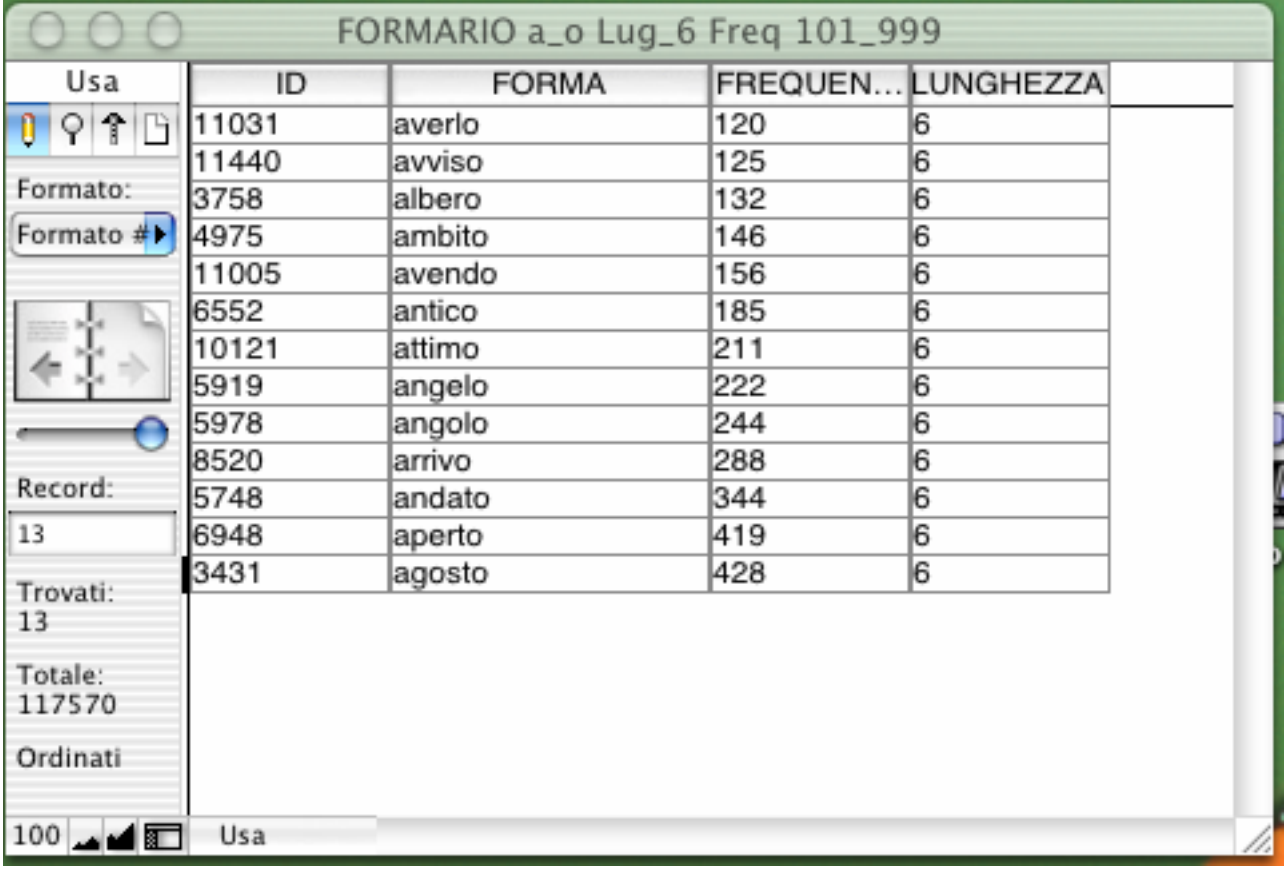

## **3. Esportare Files da FileMaker a formato testo**

A questo punto, consigliamo di non fare ulteriori operazioni sulla ricerca.

La tabella di FileMaker non è infatti un foglio di calcolo e comunque ricordiamo che qualunque operazione venga fatta su tale file altera quello corrente, essendo il salvataggio automatico.

Se quindi vogliamo elaborare i nostri dati, possiamo esportare il file dal formato FileMaker al formato testo. Il formato testo permette, come è noto, di usare il file con qualsiasi altro programma, come ad esempio Excel o Word.

# Menu File > Esporta record...

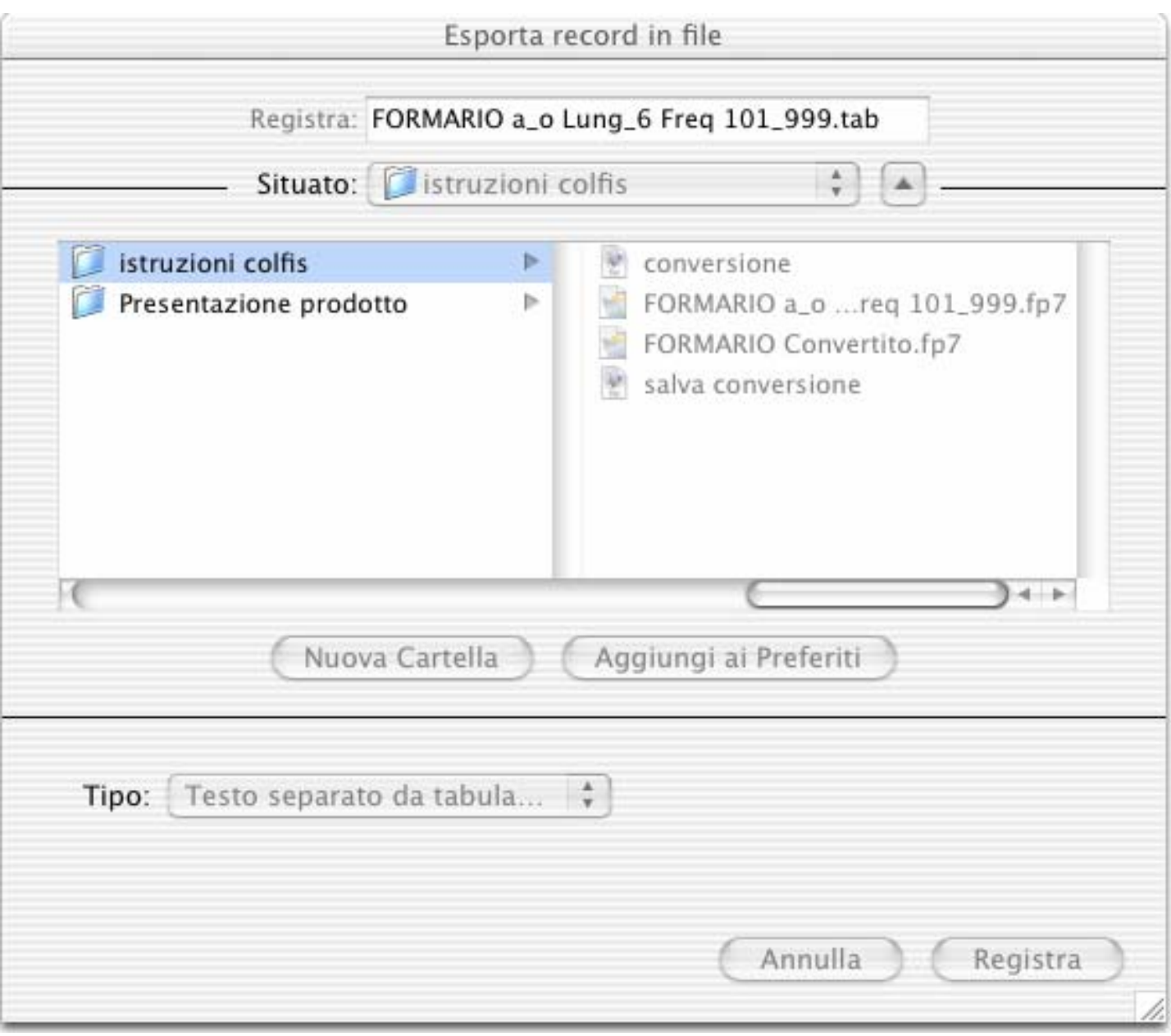

Registra Dopo aver dato un nome al file esportato, fare clic su

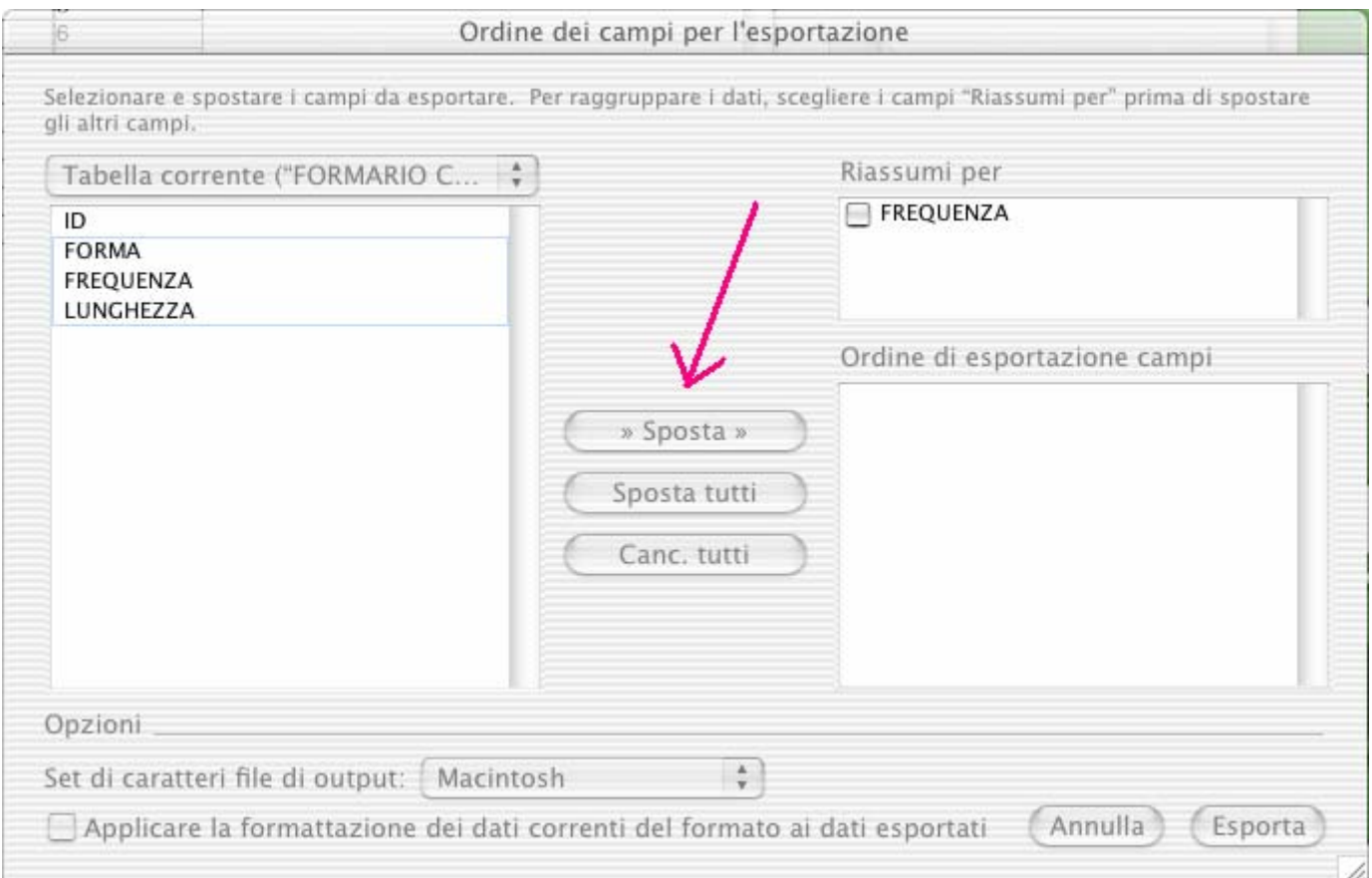

Selezionare i campi che si desiderano esportare e poi cliccare su  $\sqrt{\frac{8}{10}}$ Sposta

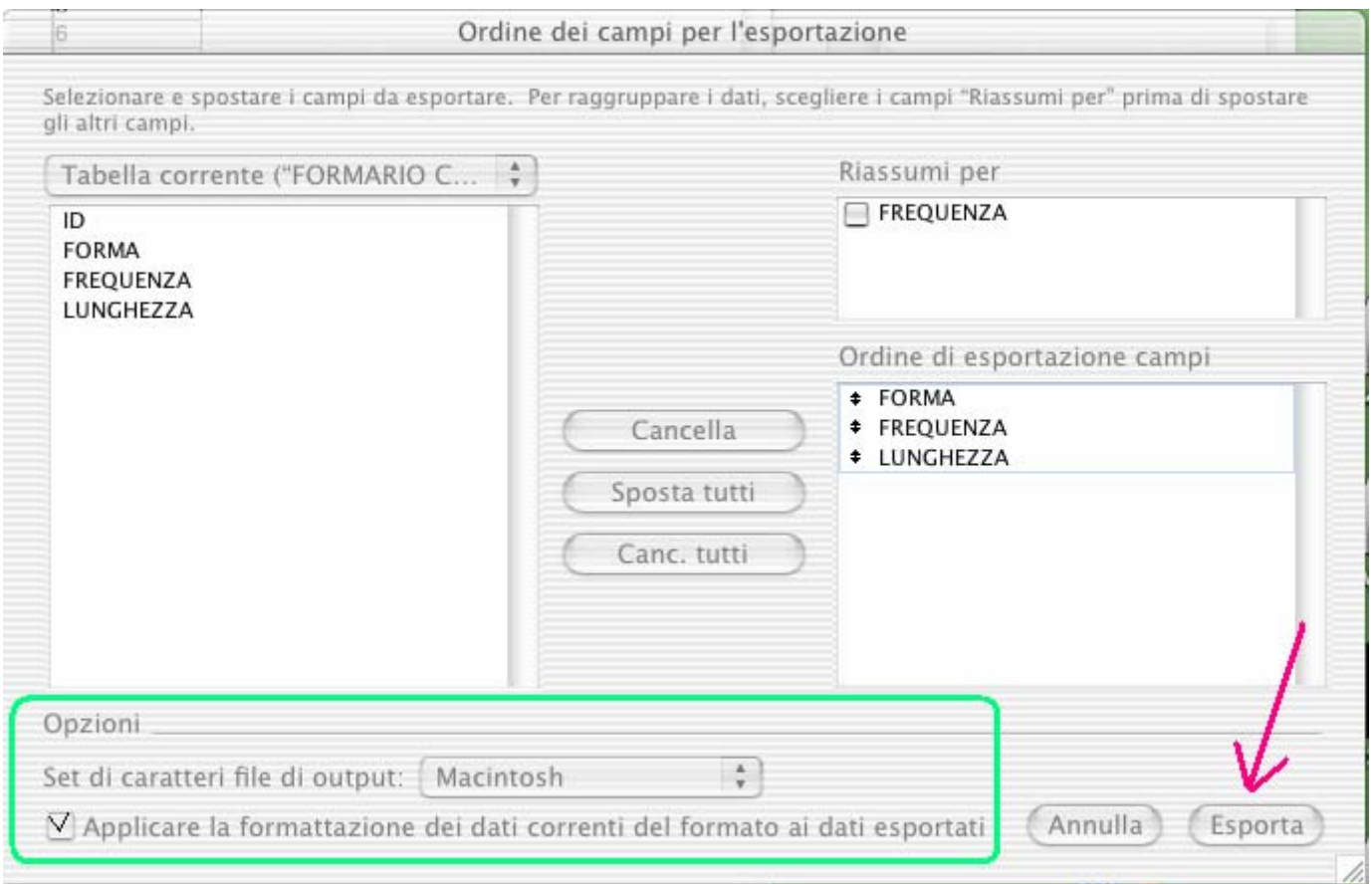

I campi selezionati sono ora nel riquadro di destra. Controllare che le opzioni siano come in figura e fare clic su Esporta

Nella cartella designata al salvataggio apparirà l'icona

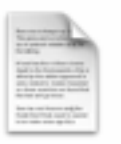

FORMARIO a\_o Lung\_6 Freq 101\_999.tab

e, aprendo il file con il solito doppio clic si ha

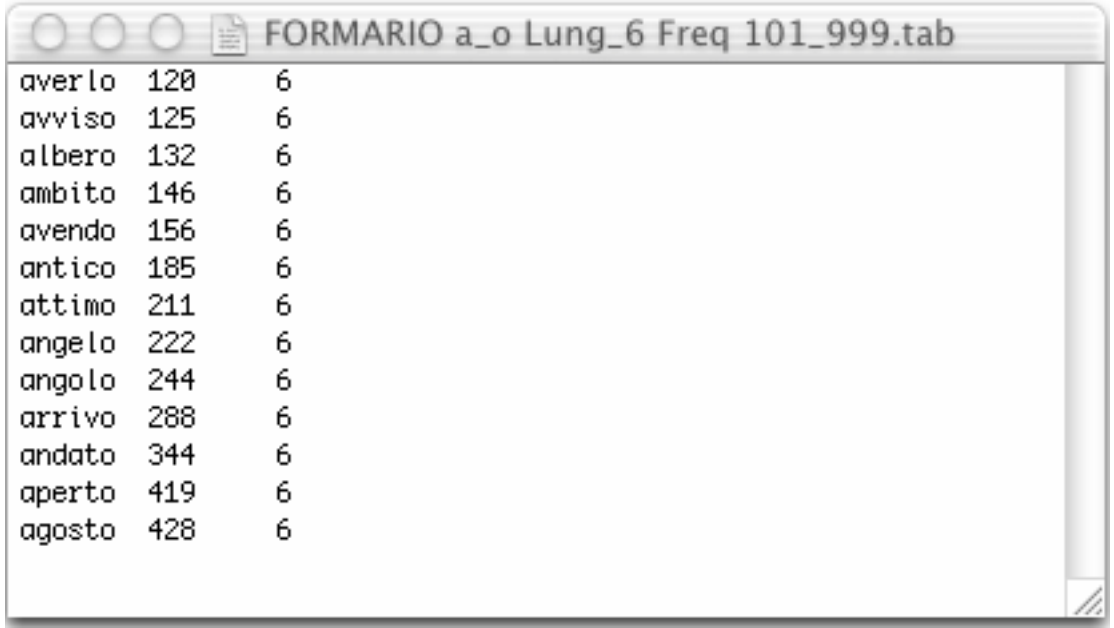

# **4. Altri tipi di ricerca**

Tutte le operazioni di selezione possono essere fatte anche su stringhe di lettere più piccole della parola.

Poniamo ad esempio che siamo interessati ad estrarre dalla base di dati tutte le parole che hanno a che fare col concetto di braccio. Quindi dovremo estrarre tutte le parole che contengano la stringa **bracci**, in qualsiasi posizione, indipendentemente dal fatto che sia all'inizio di parola (ad esempio **Bracci**ale, **bracci**ante, **bracci**o) o in qualsiasi altra parte della parola (ad esempio ab**bracci**are, avam**bracci**o, s**bracci**arsi).

Aprire il file originario e salvarne una copia con nome apposito, per esempio FORMARIO bracci. Lavorare su quest'ultimo file.

#### **Menu Visualizza > Modo Trova**

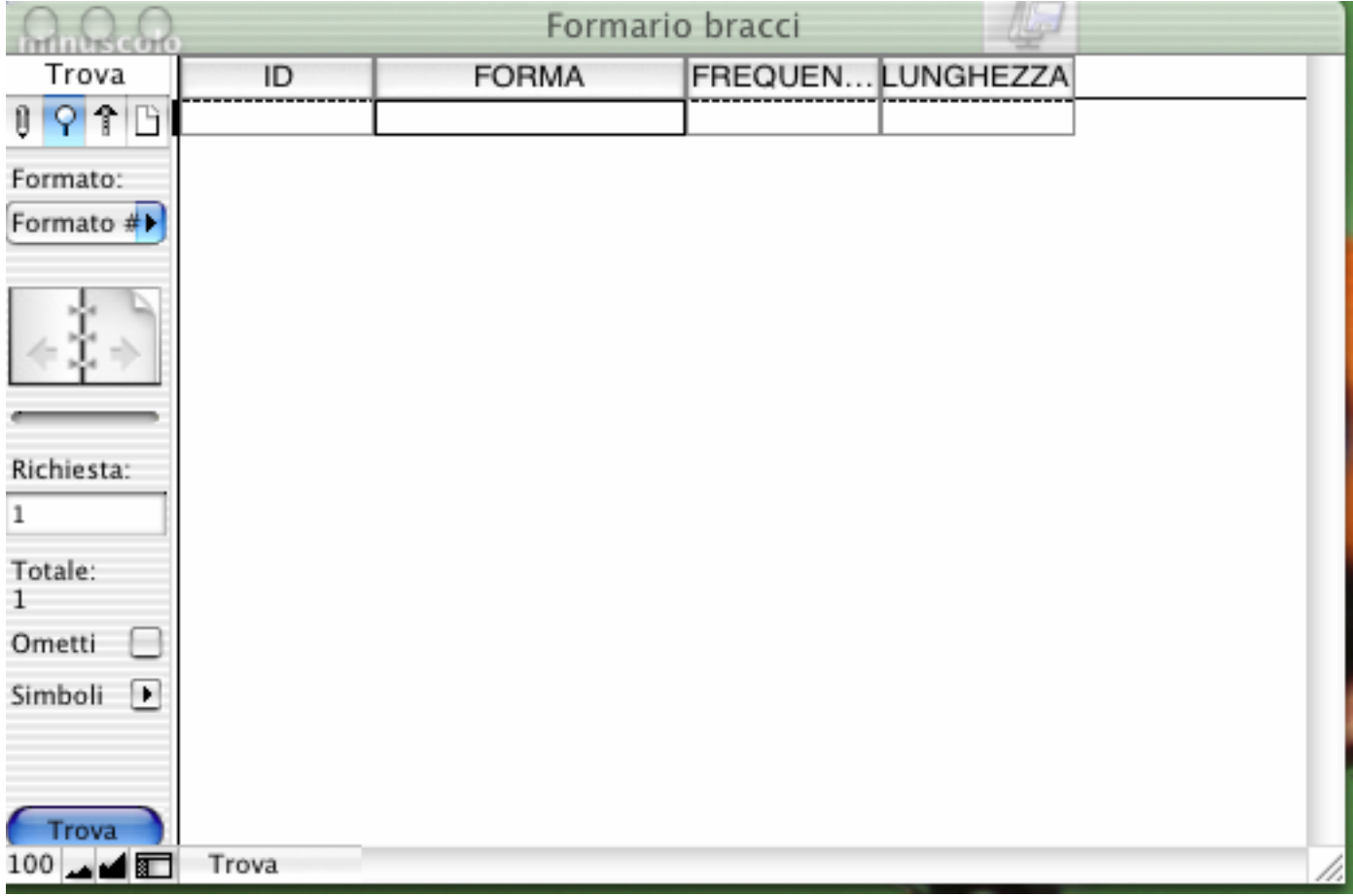

nella cella sotto la colonna FORMA scriviamo **\*bracci\*** 

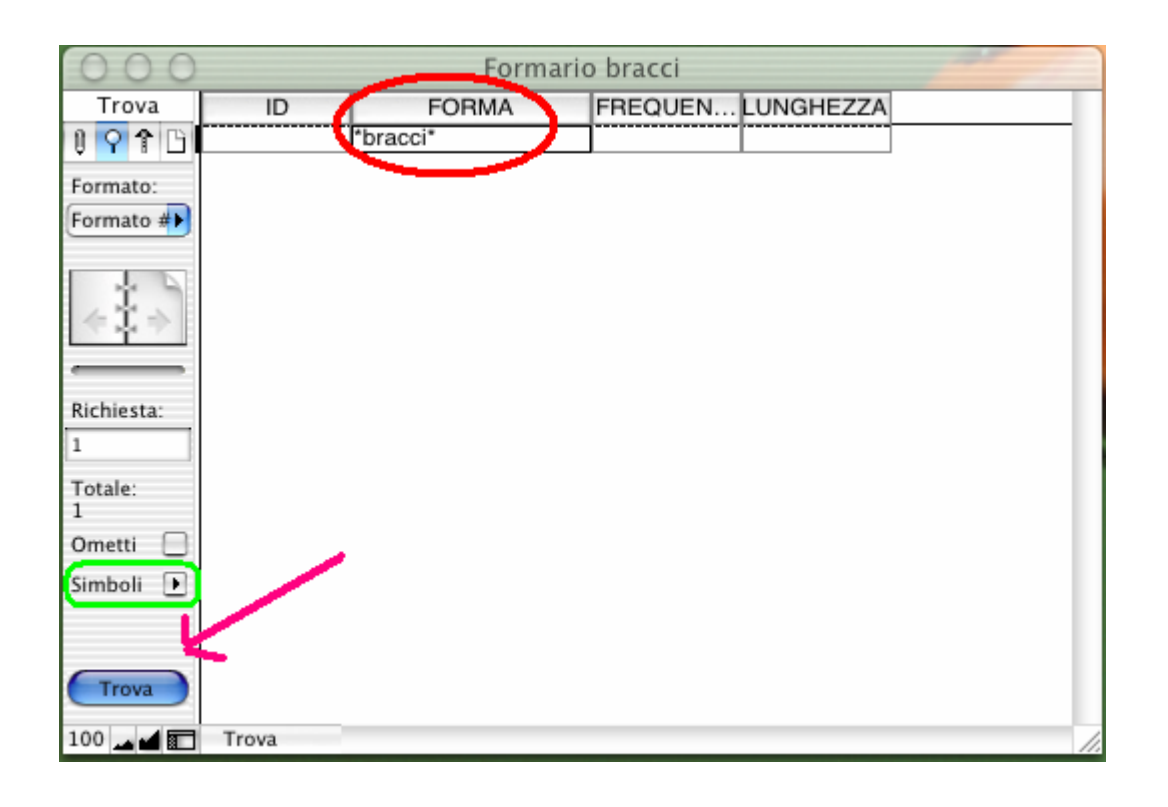

La ricerca inizia dopo aver fatto clic sul pulsante  $\left($  Trova e il risultato è il seguente

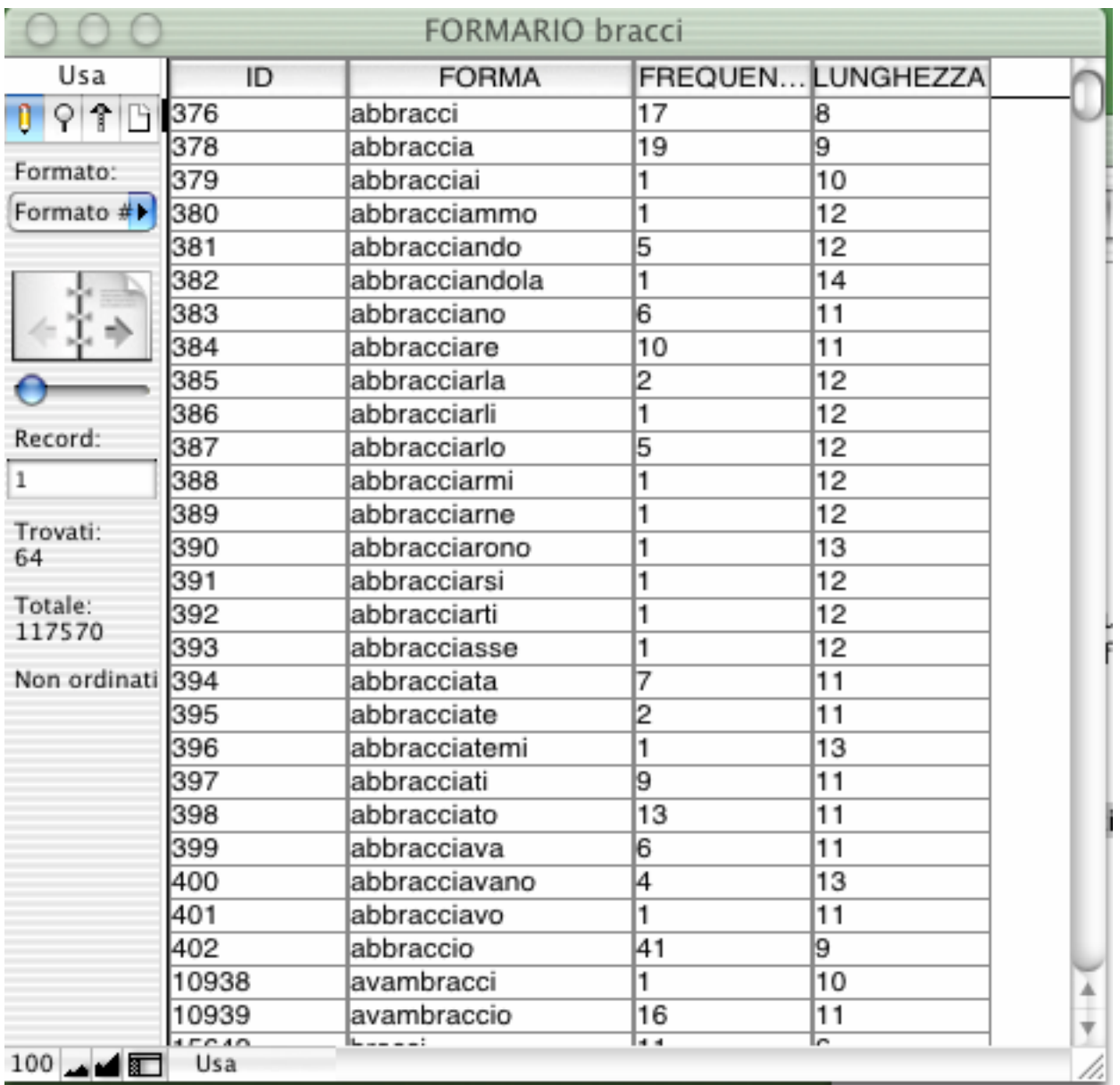

Attenzione: nell'elenco possono capitare parole che hanno poco a che fare col nostro obiettivo.

Nel caso specifico, l'obiettivo era estrarre dalla base di dati tutte le parole che hanno a che fare col concetto di "braccio". Nello scorrere i record, incappiamo in "Bracciano", che ha poco a che fare col concetto di "braccio", essendo il nome di un lago del Lazio.